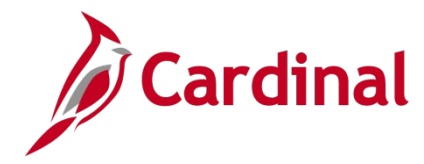

### **Reconciling a WebIMS Purchase Order Overview**

In accordance with state-wide procurement standards, Cardinal Purchase Orders (POs) are sent across to eVA for both supplier record and agency reporting. VDOT business rules established that all POs will go across to eVA once they are **Dispatched** (every 4 hours), except those POs for aggregates, roadsalt and asphalt. Those aggregate type POs will transmit to eVA only when the PO is fully Received.

Therefore, if the WebIMS PO is an aggregate type, ensure that it is fully received in order to reconcile.

For more information on how to create, maintain, modify (change orders), reconcile/close, and review POs please refer to the course entitled **PR344\_Processing Purchase Orders (VDOT)**, located on the Cardinal website in **Course Materials** under **Learning**.

## **Table of Contents**

[Reconcile a WebIMS Purchase Order.......................................................................................................2](#page-1-0)

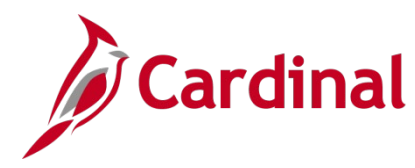

## <span id="page-1-0"></span>**Reconcile a WebIMS Purchase Order**

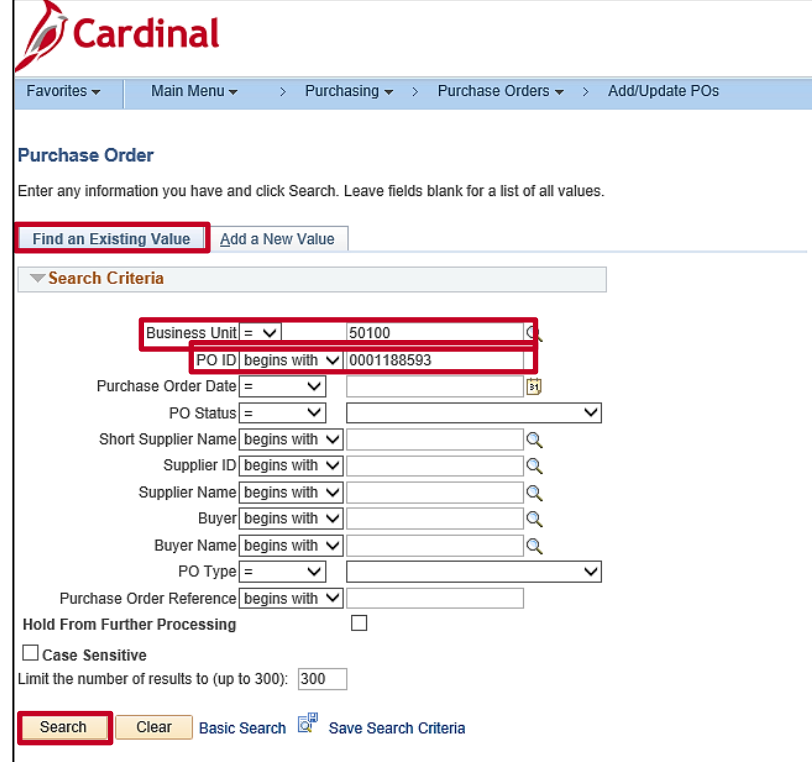

1. Navigate to the **Purchase Order** page using the following path:

#### **Main Menu > Purchasing > Purchase Orders > Add/Update POs**

- 2. Click the **Finding an Existing Value** tab.
- 3. In the **Business Unit** field, enter **50100.**
- 4. In the **PO ID** field, enter the PO ID.
- 5. Click the **Search** button.

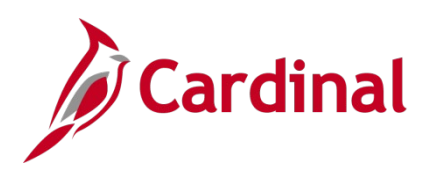

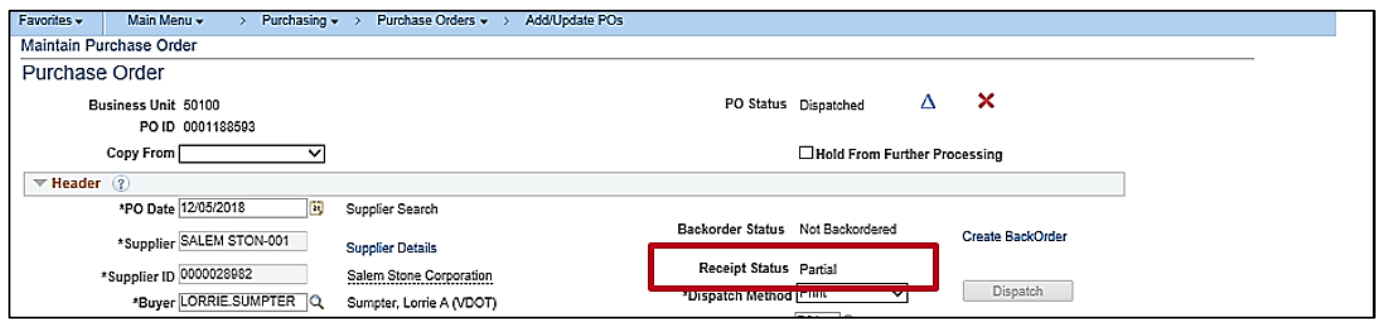

6. The **Maintain Purchase Order – Purchase Order** page displays.

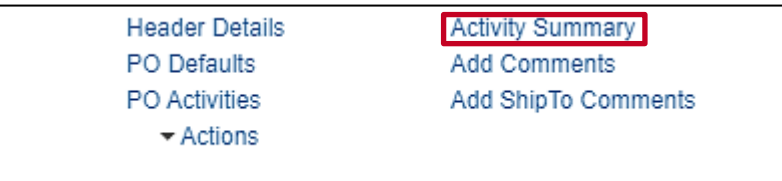

- 7. Click the **Activity Summary** link.
- 8. The **Activity Summary** page displays.

**NOTE:** If the **Receipt Status** displays as **Received**, the reconciliation task is complete, and no additional action is required. Once the reconciliation is complete, the **Receipt Status** will automatically be updated to **Complete** (approximately 60 days).

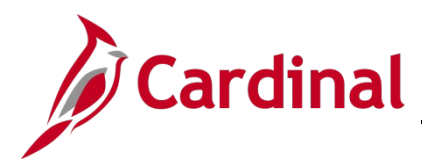

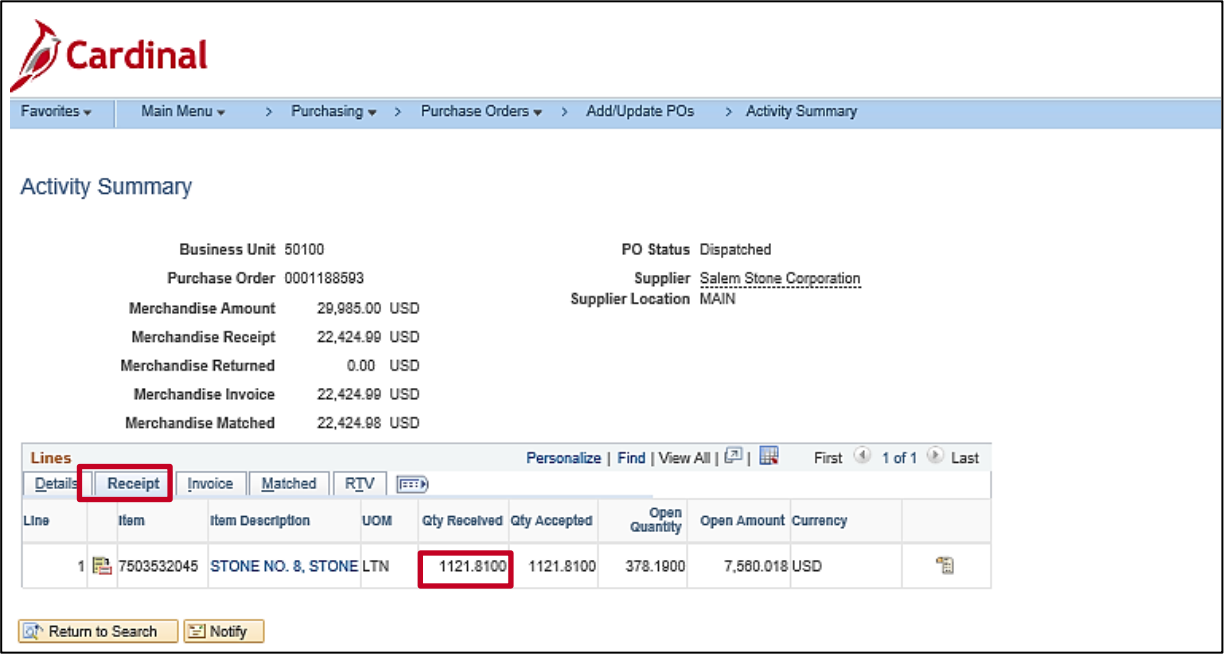

- 9. Click the **Receipt** tab.
- 10. Copy the **QTY Received** quantity.

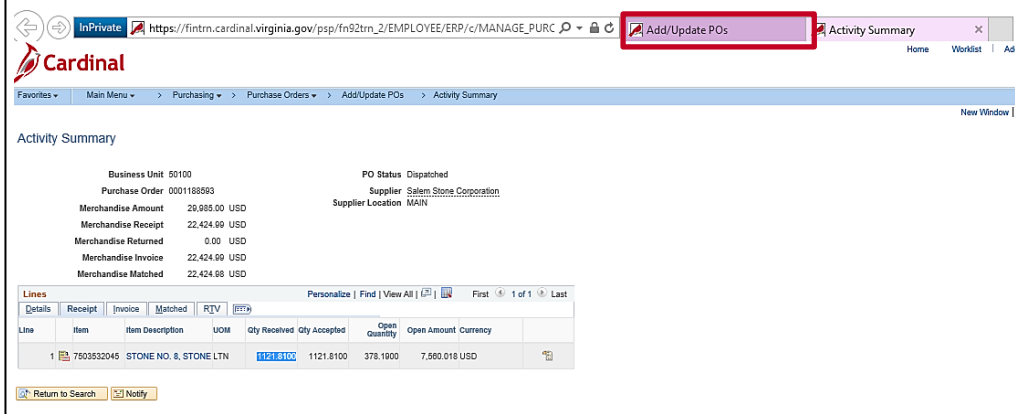

11. Click the **Add/Update POs** tab.

**NOTE:** Toggle back to the **Maintain Purchase Order** page by clicking the **Add/Update POs** tab at the top of the browser window.

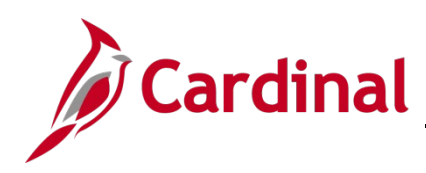

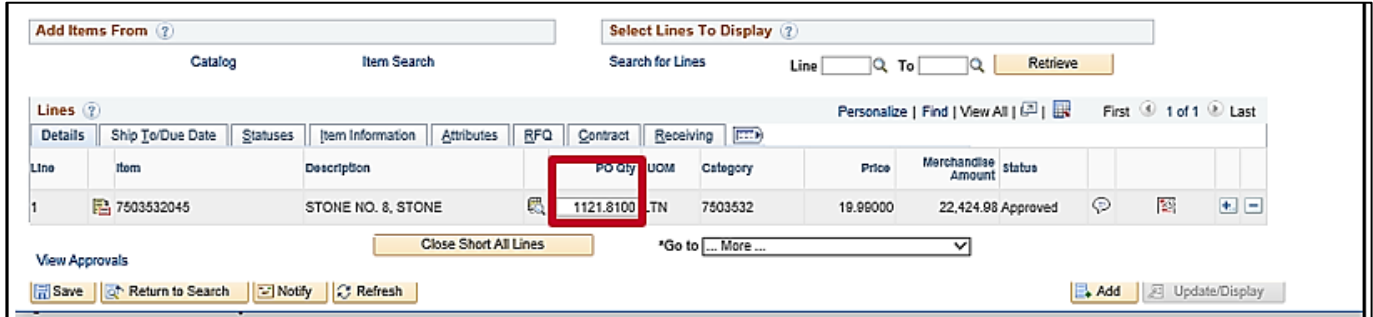

- 12. The **Maintain Purchase Order** page displays.
- 13. Paste the amount copied from the **Qty Received** field into the **PO Qty** field.

**NOTE**: The **Merchandise** amount adjusts to the difference between the **QTY Received** and the **PO Qty.**

- 14. Tab out or click anywhere on the page.
- 15. The following message displays.

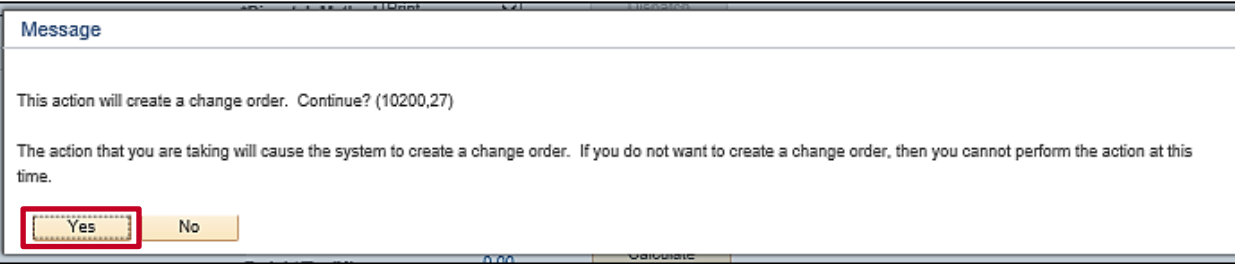

16. Click the **YES** button.

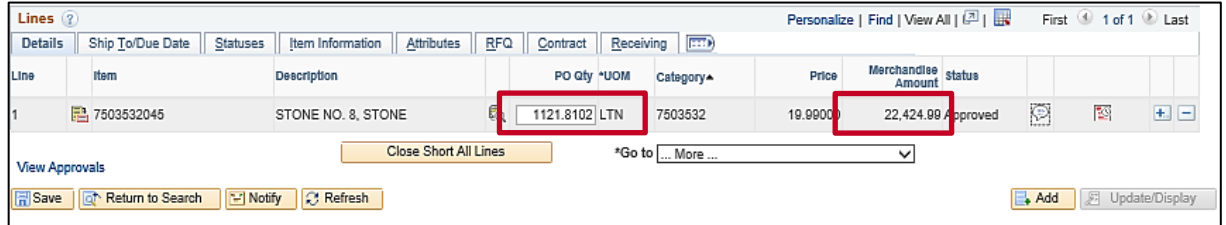

- 17. Enter the needed amount in the **PO Qty** field. (Example .xxx**2**)
- 18. Tab or click off the page.

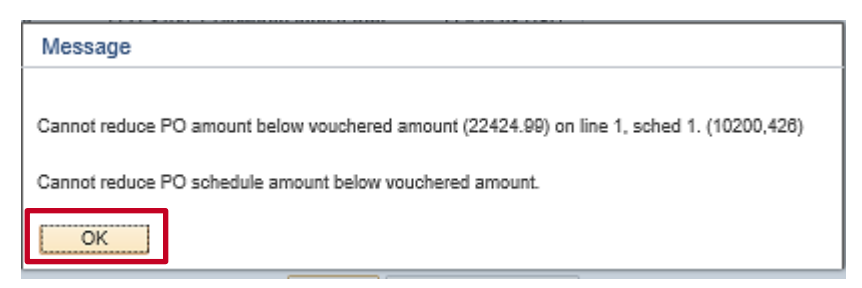

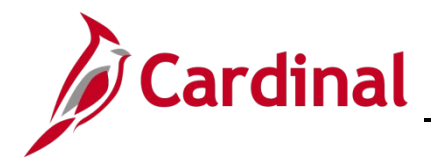

19. Click the **OK** button. A message box displays indicating that the PO schedule amount cannot be reduced below the vouchered amount.

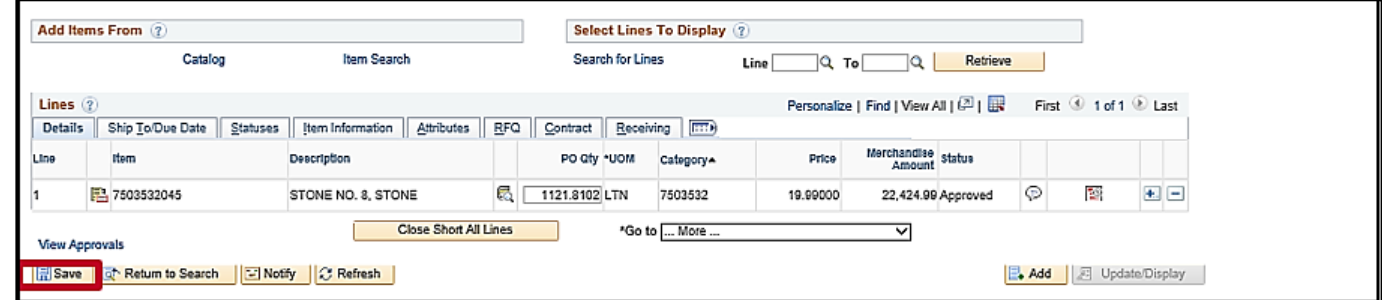

- 20. Click the **Save** button.
- 21. The following message displays.

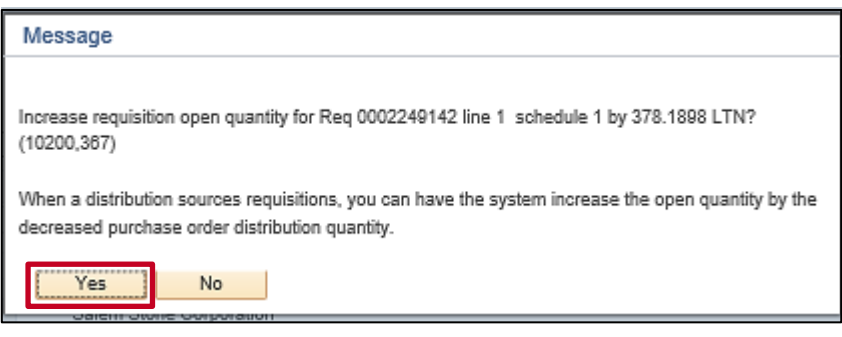

22. Click the **Yes** button.

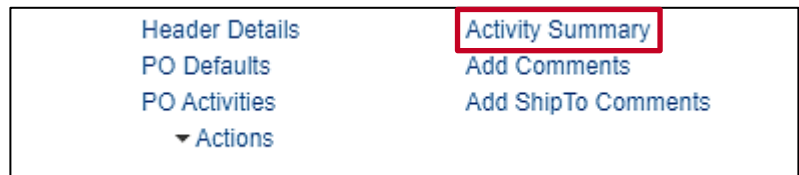

23. Click the **Activity Summary** link.

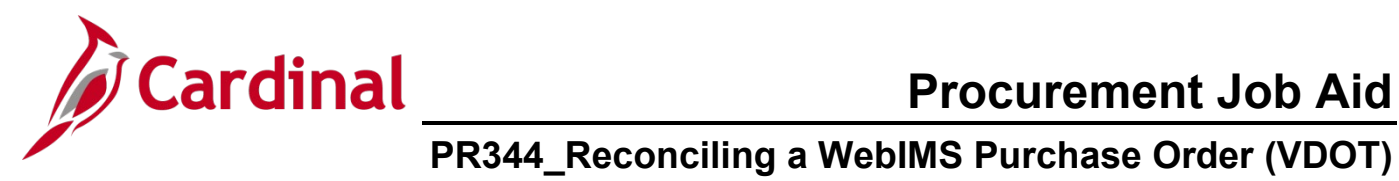

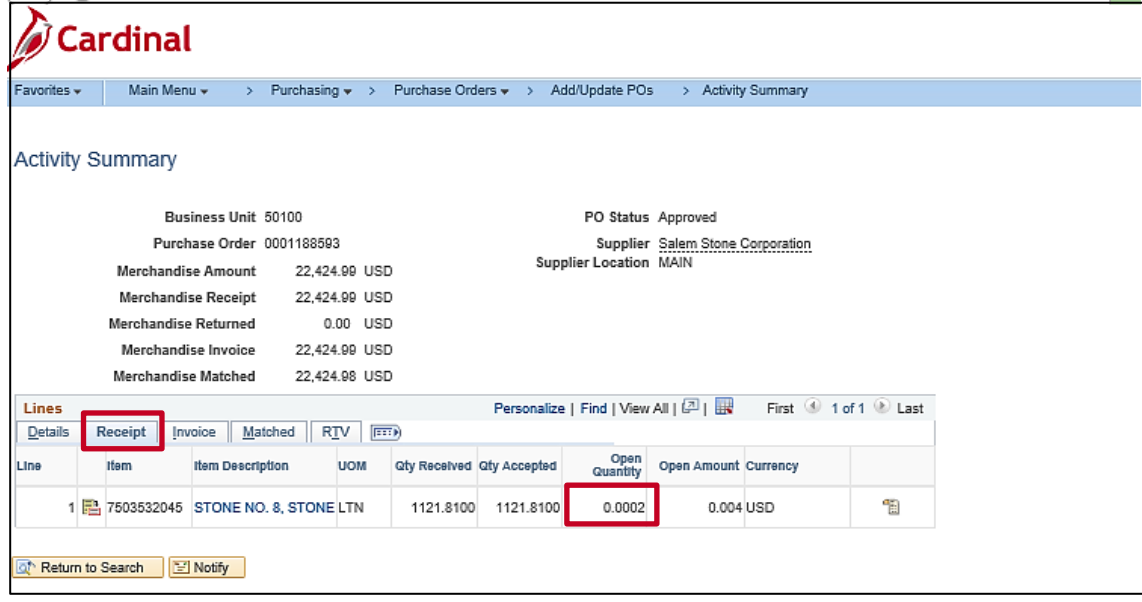

### 24. Click the **Receipt** Tab.

25. The difference in the quantity displays in the **Open Quantity** field.

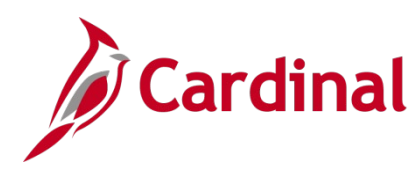

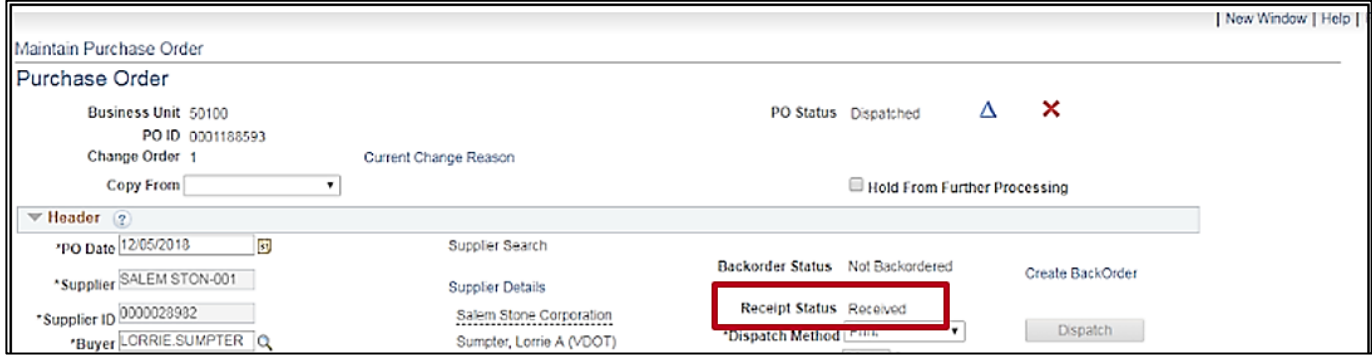

**NOTE**: As indicated in IMS procedures, open quantities are not Received in Cardinal. Please submit a help desk ticket to [VCCC@vita.virginia.gov](mailto:VCCC@vita.virginia.gov) and include "Cardinal PR Helpdesk" in the subject line (or it may not get routed to the correct team). Once received the Cardinal PPS Team will update the **Received Status** from Partial to Received to initiate the PO transmittal to eVA.